# **EASYPAL HYBRIDE**

## **INTRODUCTION**

EasyPal est un programme utilisé dans le monde des radioamateurs et écouteurs. L'envoi d'images est certainement la fonction la plus utilisée. On peut dire que c'est une évolution de la SSTV. On passe de l'analogique au numérique comme notre bonne télévision avec les émissions plus ou moins neigeuses et aujourd'hui la TNT avec son « tout ou rien » …

Cette application permet aussi l'envoi et la réception de fichiers, de messages, de formulaires, d' emails. D'autres fonctions : le « chat » et le répéteur.

Pour information, EasyPal utilise la DRM (Digital Radio Mondiale), un codage qui permet aux données d'être envoyées sur un canal étroit (2,5 KHz) sur les fréquences HF ou VHF le tous sur un lapse de temps plus ou moins long. J'y reviendrai.

L'auteur, Erik Sundstrup (VK4AES) qui malheureusement vient de nous quitter.

Matériel nécessaire :

Un ordinateur Un émetteur/récepteur HF ou VHF L'application EasyPal Une liaison internet pour certaines applications. Un serveur optionnel.

#### **INSTALLATION - CONFIGURATION - UTILISATION**

Pour ceux qui débutent, l'installation, les procédures d'envoi de documents, messages, répéteur sont décrites dans un document de F4EED. https://f4eed.files.wordpress.com/.../**easypal**\_user\_s\_guide\_fr\_rev3.pdf

#### **UTILISATION EN MODE HYBRIDE**

Le mode hybride c'est quoi ? C'est en transmission l'utilisation des moyens de radiocommunication associés au réseau internet.

A l'origine, l'utilisation d'EasyPal en transmission d'images se faisait uniquement via les ondes. C'est la finalité de la radio…

La règlementation française n'autorisait pas les passerelles ou les communications radioamateurs via le réseau internet. (En théorie….ECHOLINK…)

Aujourd'hui la règlementation et les technologies ont évolué. Bref !

## *Passons au concret.*

Nous partons du principe que le logiciel est installé, la carte son sélectionnée et réglée, la connexion internet opérationnelle et bien entendu l'E/R sur la bonne fréquence. Pour information : 14,233 MHZ - 7,058MHZ – 3,733 MHZ

## Deux possibilités :

La première : sans serveur personnel

Le principe est le suivant pour transmettre une image :

#### L'EMISSION

- On charge l'image venant du disque ou clé.
- L'image est transférée sur un serveur externe défini par défaut lorsque nous sélectionnons « EMISSION »
- Après transfert, l'option « TX ou CANCEL » est proposée.
- Le menu « TX » enverra via la liaison radio les informations sur l'image (nom...) l'adresse du serveur
- La station réceptrice, équipée comme la station émettrice (matériel et paramétrages) ira automatiquement chercher l'image sur le serveur après avoir reçu les données par la voie radio.

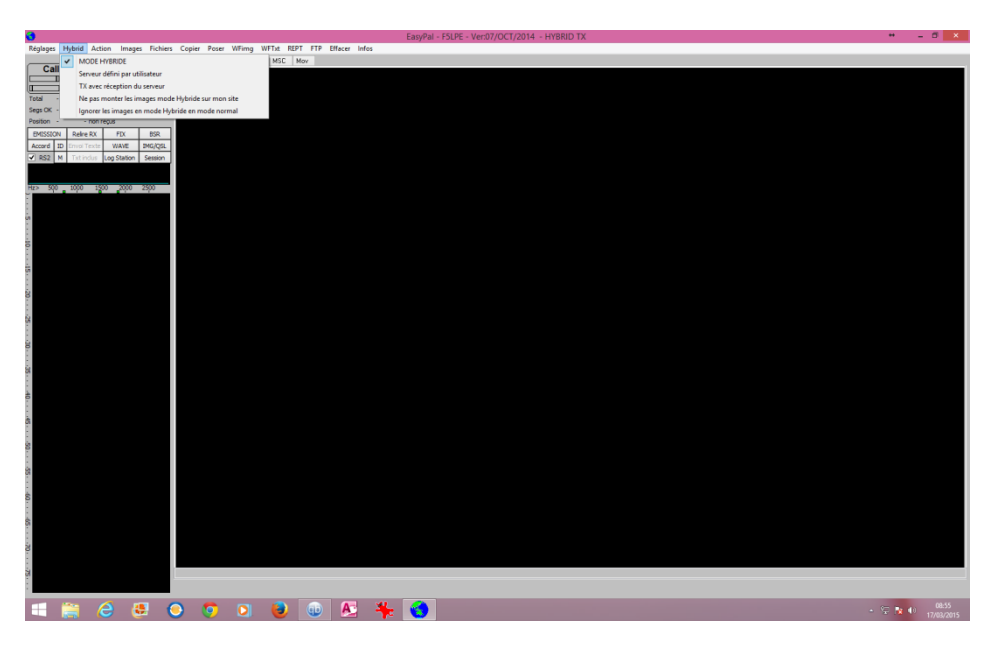

Sélectionner « MODE HYBRIDE »

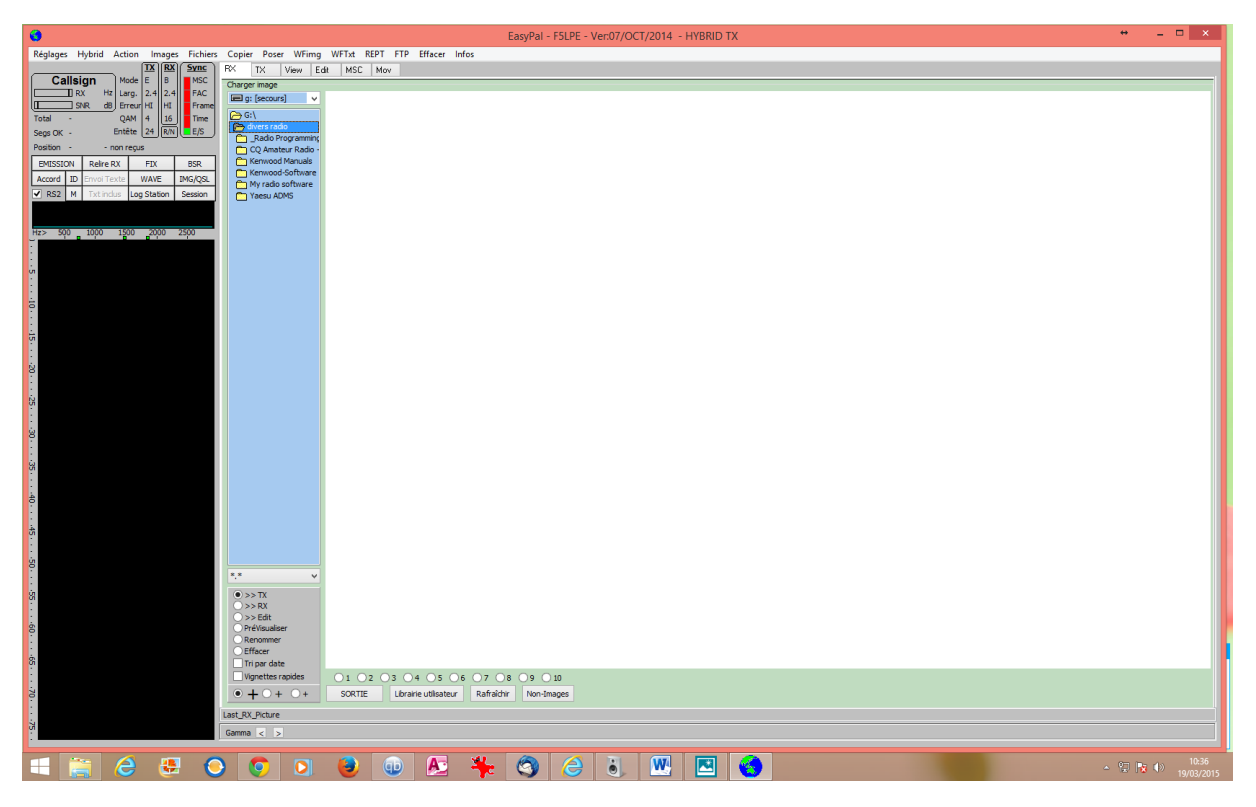

Cliquer sur « Images » pour aller la chercher sur votre disque.

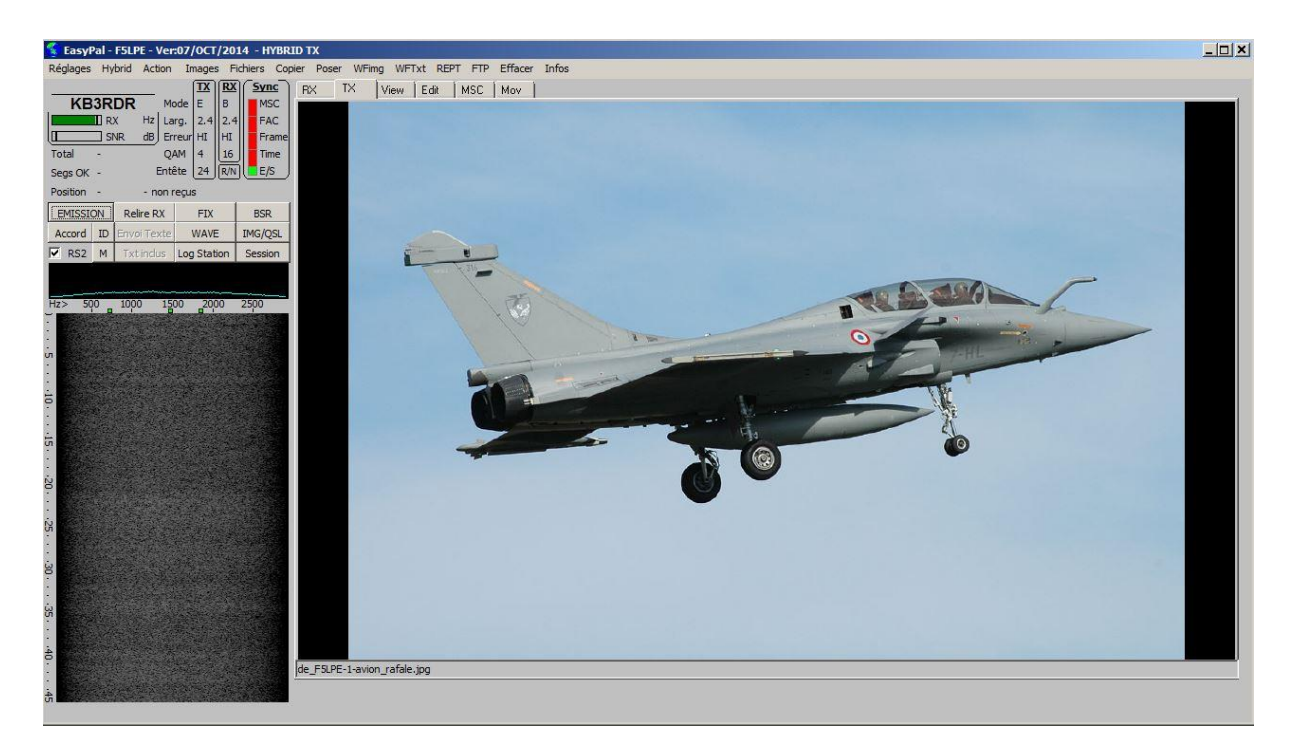

Votre image …

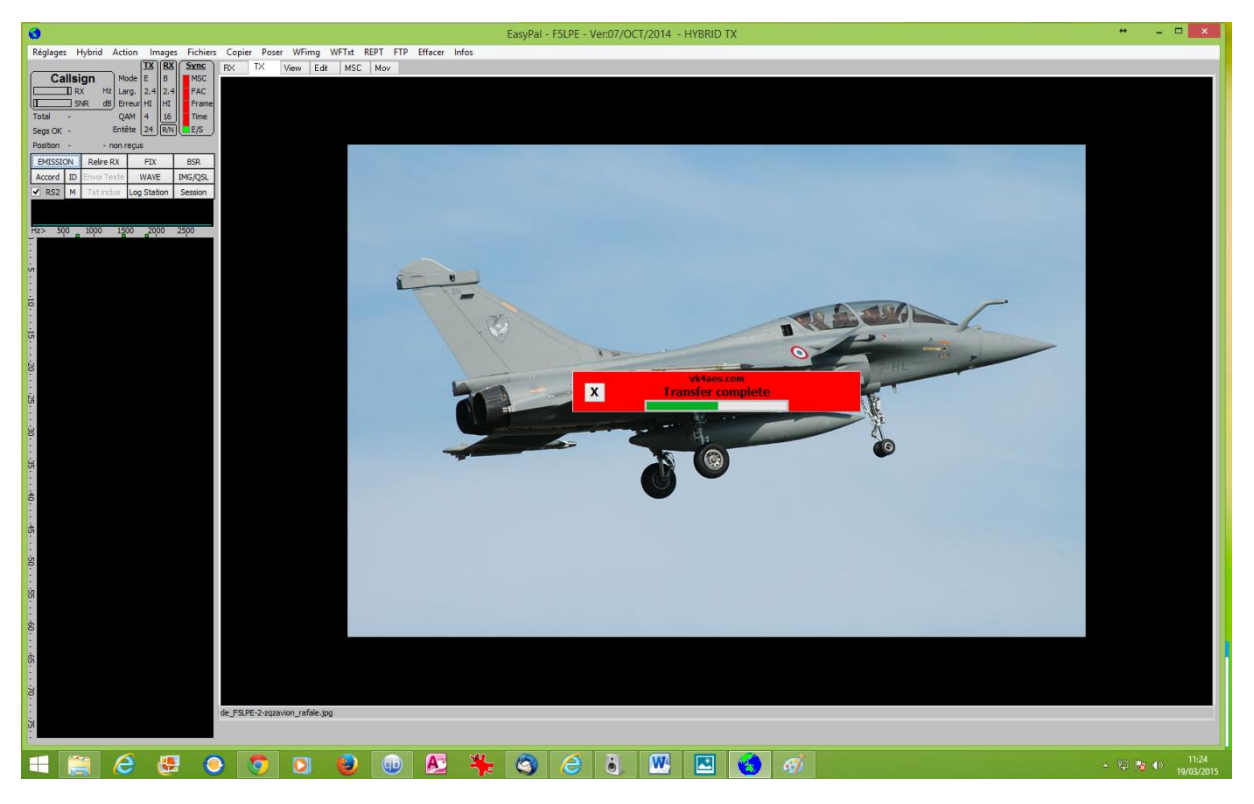

Cliquer sur « EMISSION » - le transfert vers le serveur externe doit s'effectuer.

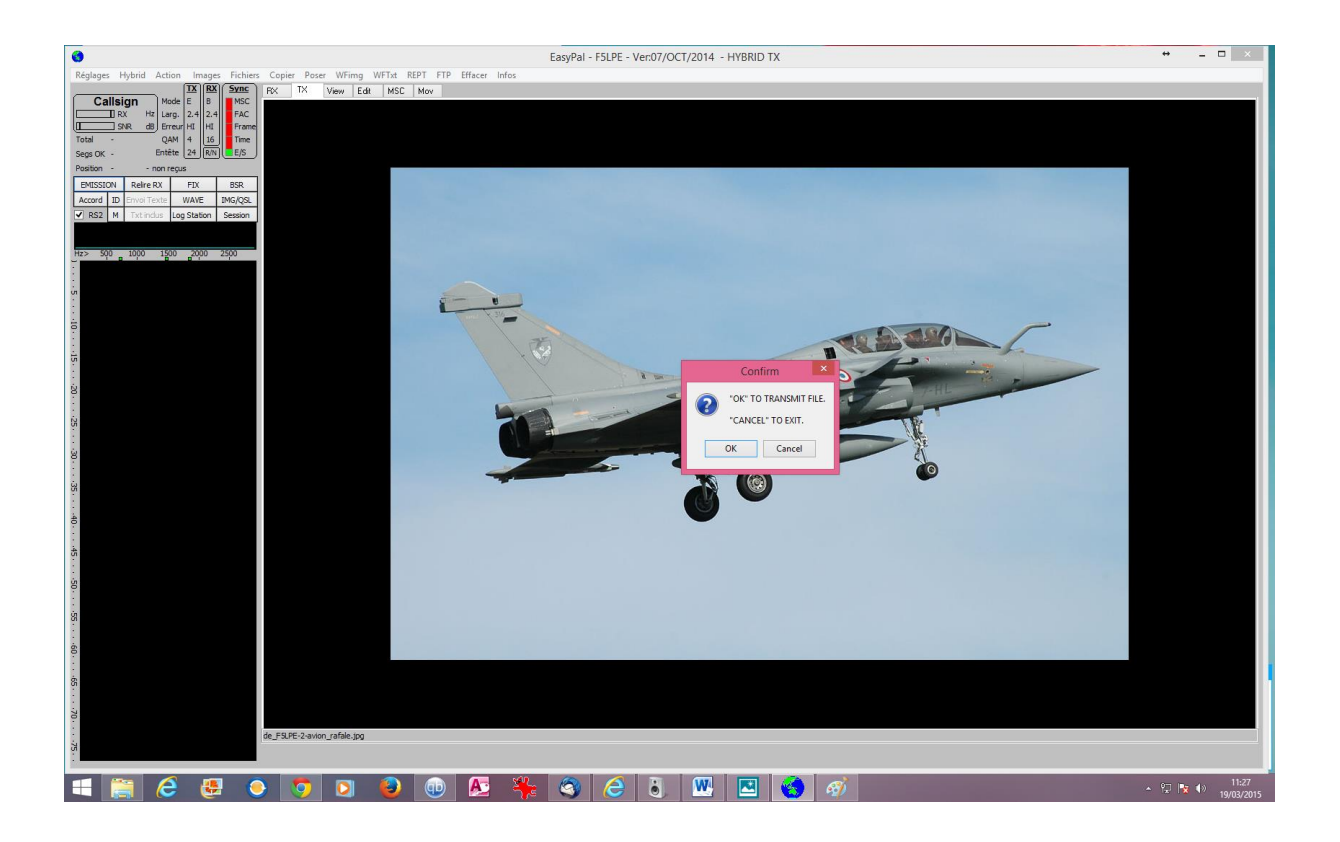

Cliquer sur OK - L'E/R doit passer en émission est envoyer les données de transfert aux stations en réception.

Au préalable, nous pouvons utiliser la commande « WFTxT » - Permet tout simplement de signaler l'envoi d'une image ou envoyer un report à une réception.

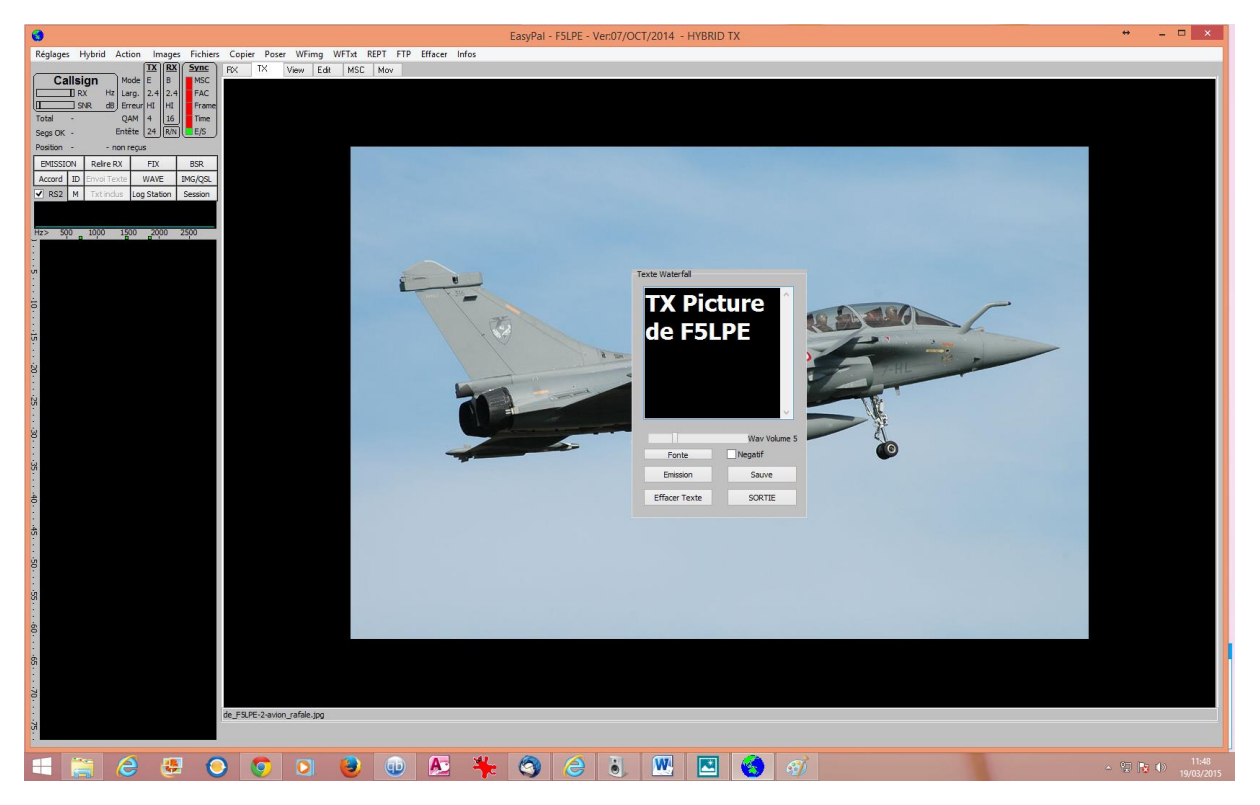

Cliquer sur « Emission » pour envoyer le texte. Sera reçu dans la fenêtre « waterfal » à gauche de l'écran, par les stations réceptrices.

## LA RECEPTION

Comme pour l'émission, l'ordinateur doit être connecté à internet, carte son correctement réglée (attention au niveau) et le récepteur sur la bonne fréquence….

Le mode HYBRIDE doit être sélectionné.

Dès qu'une réception SSTV numérique est audible, EASYPAL analyse les signaux reçu via radio c'est à dire les données de l'image, du document ou de la vidéo. Si tout est bon, le téléchargement débute. L'image doit apparaitre. La durée de transfert est de quelques secondes. Il peut être plus ou moins long suivant la grosseur du fichier et la liaison internet.

L'image peut être sauvée, modifiée. Clic droit de la souris pour les diverses options.

La commande « View » permet de voir toutes les images reçues. Des options de sauvegardes vous sont proposées.

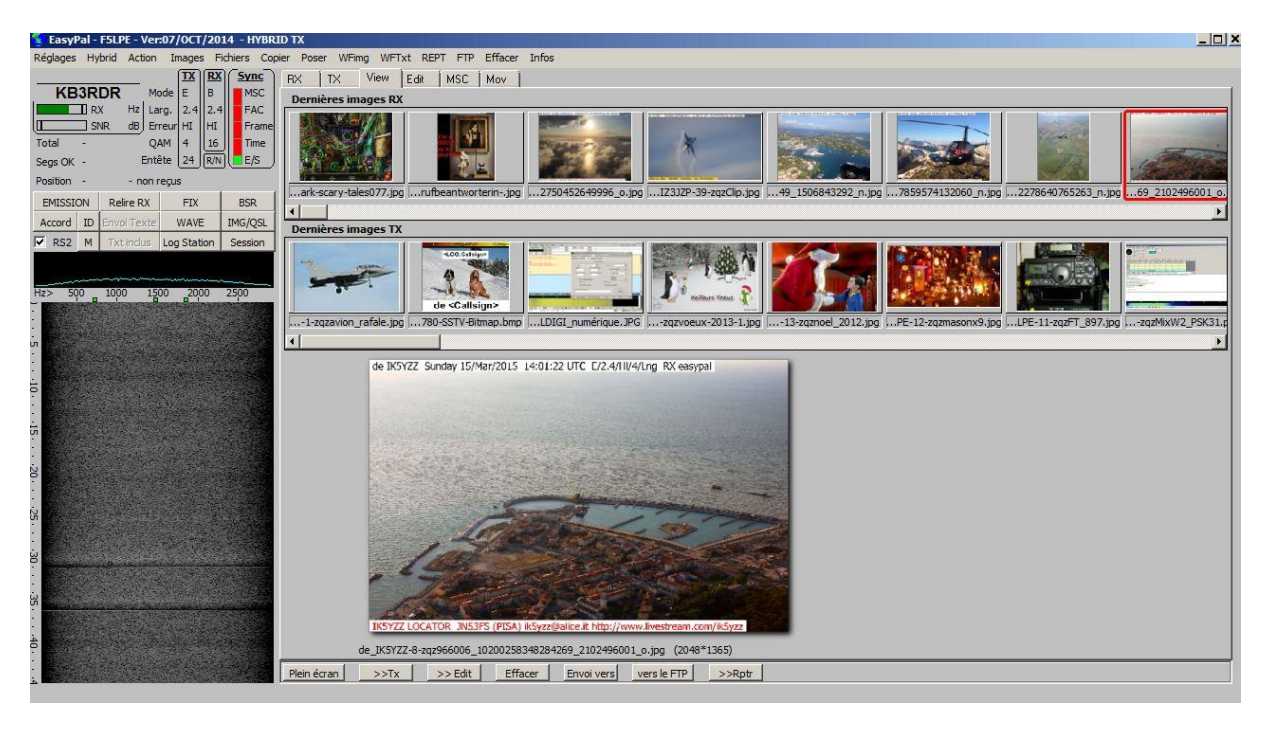

Le menu « View »

Vous pouvez sauvegarder les images sur votre disque ou serveur.

2 ème possibilité : EASYPAL HYBRIDE avec un serveur personnel.

Il est possible d'utiliser un serveur local aussi bien pour l'émission que pour la réception.

Le principe reste le même. Néanmoins, il nous faudra paramétrer l'application pour qu'il prenne en compte notre serveur.

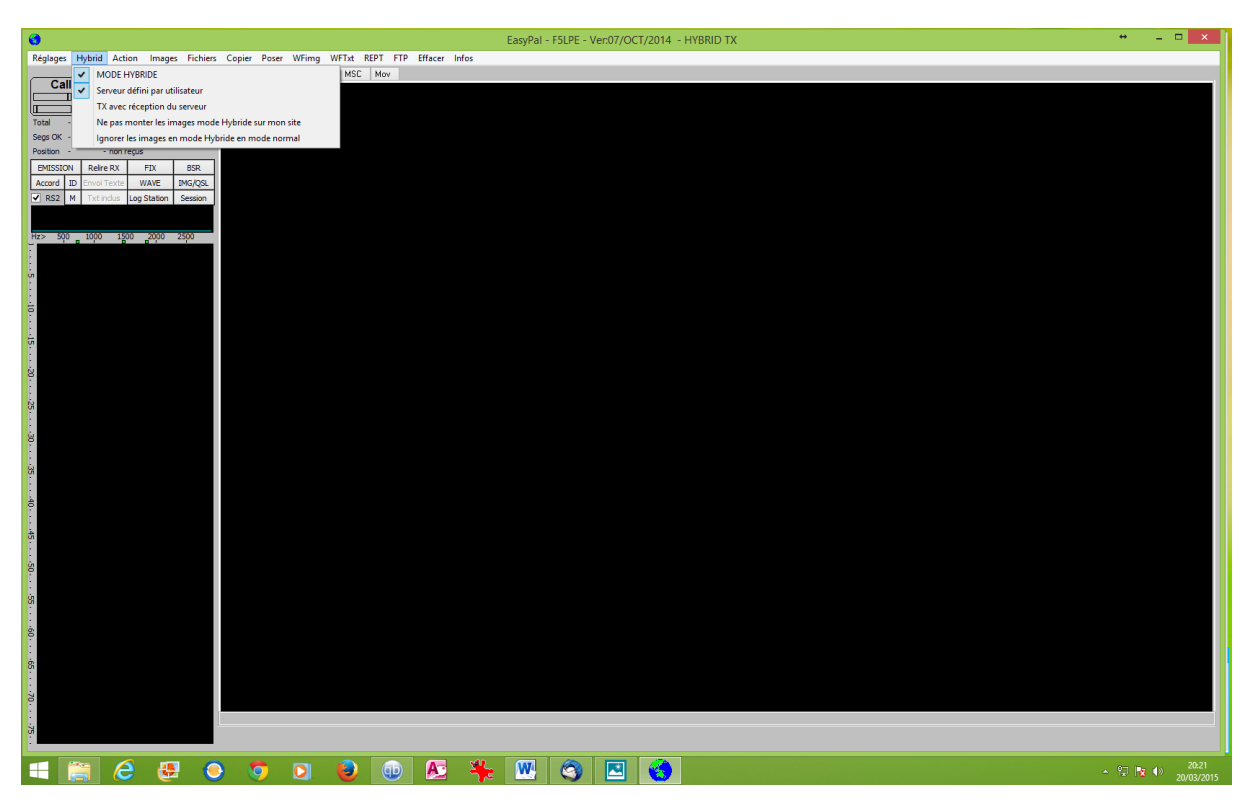

Cliquer sur le menu « serveur défini par utilisateur » - Une fenêtre s'ouvre…

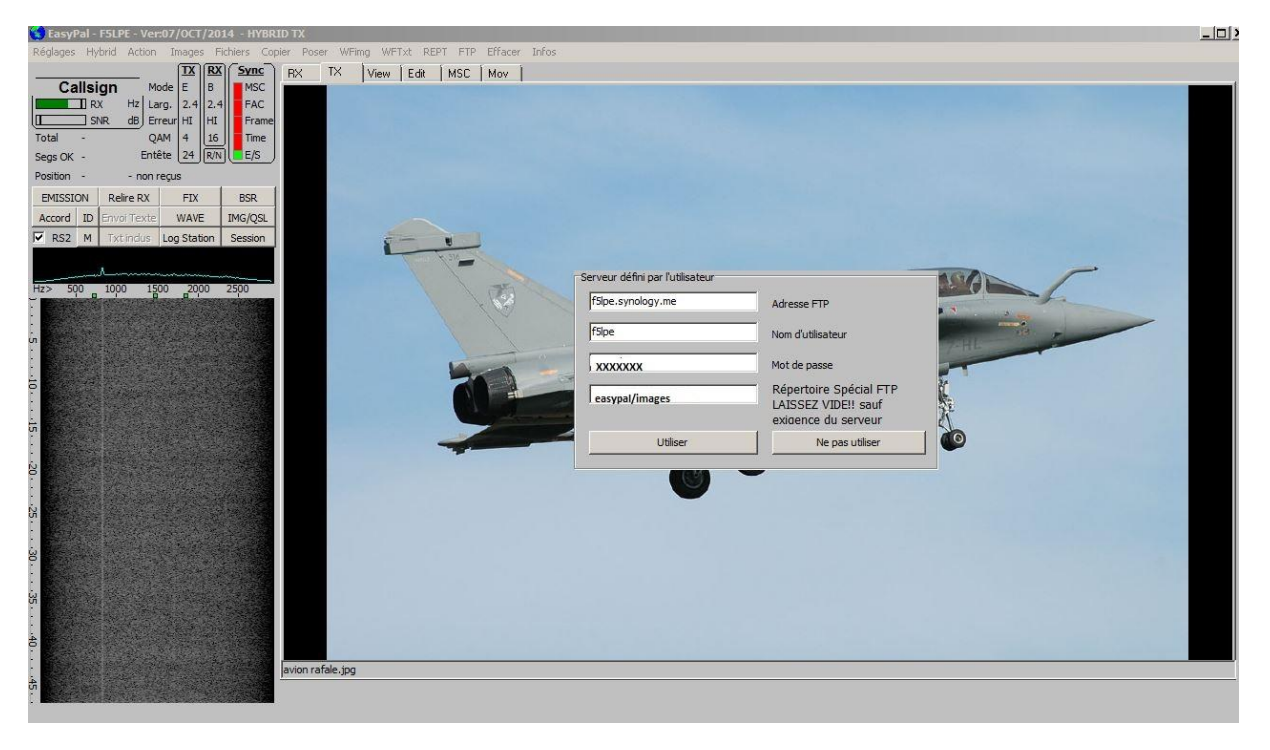

**Adresse FTP :** votre adresse FTP accessible par internet **Nom de l'utilisateur** : la personne autorisée en lecture/écriture au niveau de votre serveur **Mot de passe** : le mot de passe associée

**Répertoire spécial FTP** : Il n'est pas obligatoire. Moi j'ai défini un dossier et un sous dossier. C'est simplement plus facile pour m'y retrouver.

Votre image, au moment de l'envoi, sera transférée dans votre serveur avant d'être transmise si une station est à l'écoute en mode EASYPAL HYBRIDE. Avant elle aura décodée votre émission via radio.

En réception :

Vous avez la possibilité de sauvegarder automatiquement sur votre serveur les images au fur et à mesure qu'elles arrivent.

Vous devez paramétrer la fonction : FTP/envois de vos messages reçues vers FTP.

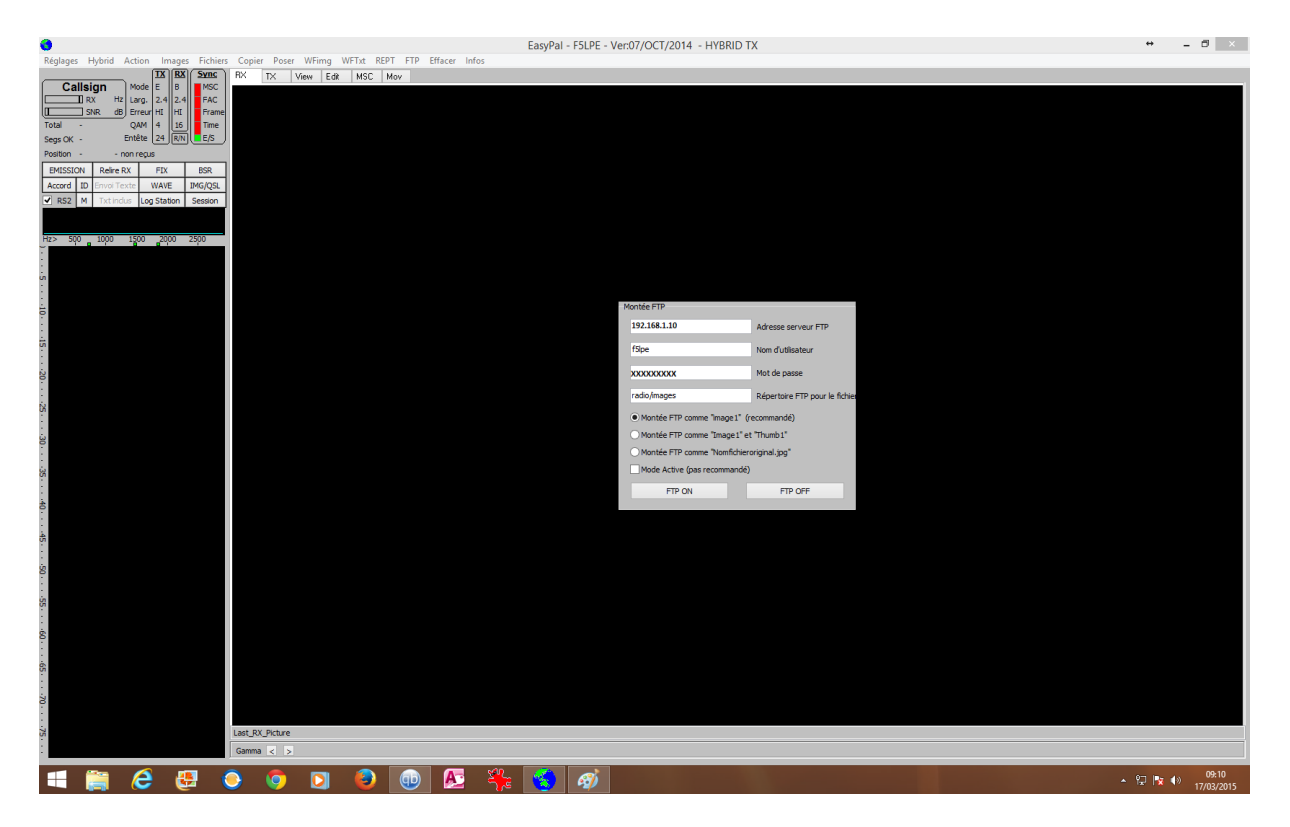

Adresse serveur FTP : votre adresse IP local de votre serveur Nom d'utilisateur : Celui que vous avez paramétré dans votre serveur Mot de passe : le mot de passe associé à l'utilisateur Répertoire FTP pour les fichiers : Le dossier ou seront transférés les images

Il est recommandé de sélectionner : montée FTP comme « image1 » - A mon niveau j'utilise la troisième option. A vous de voir au résultat. On validera par « FTP ON »

Dans le menu FTP, d'autres paramètres intéressants peuvent être définis.

- Marquer les fichiers…… Cette info permet automatiquement d'apporter des données sur l'image reçue. (indicatif, date, heure, mode…) et une information complémentaire avec la commande « ECRIRE TEXTE pour montée FTP »
- Laisser les autres voir mon statut ONAIR Indique votre présence sur le web aux OM'S en cours d'utilisation d'EasyPal . Vous pouvez faire la même chose avec la commande « voir qui est ONAIR »

Il est aussi conseillé d'utiliser la commande « Détection d'une commande RX…… »

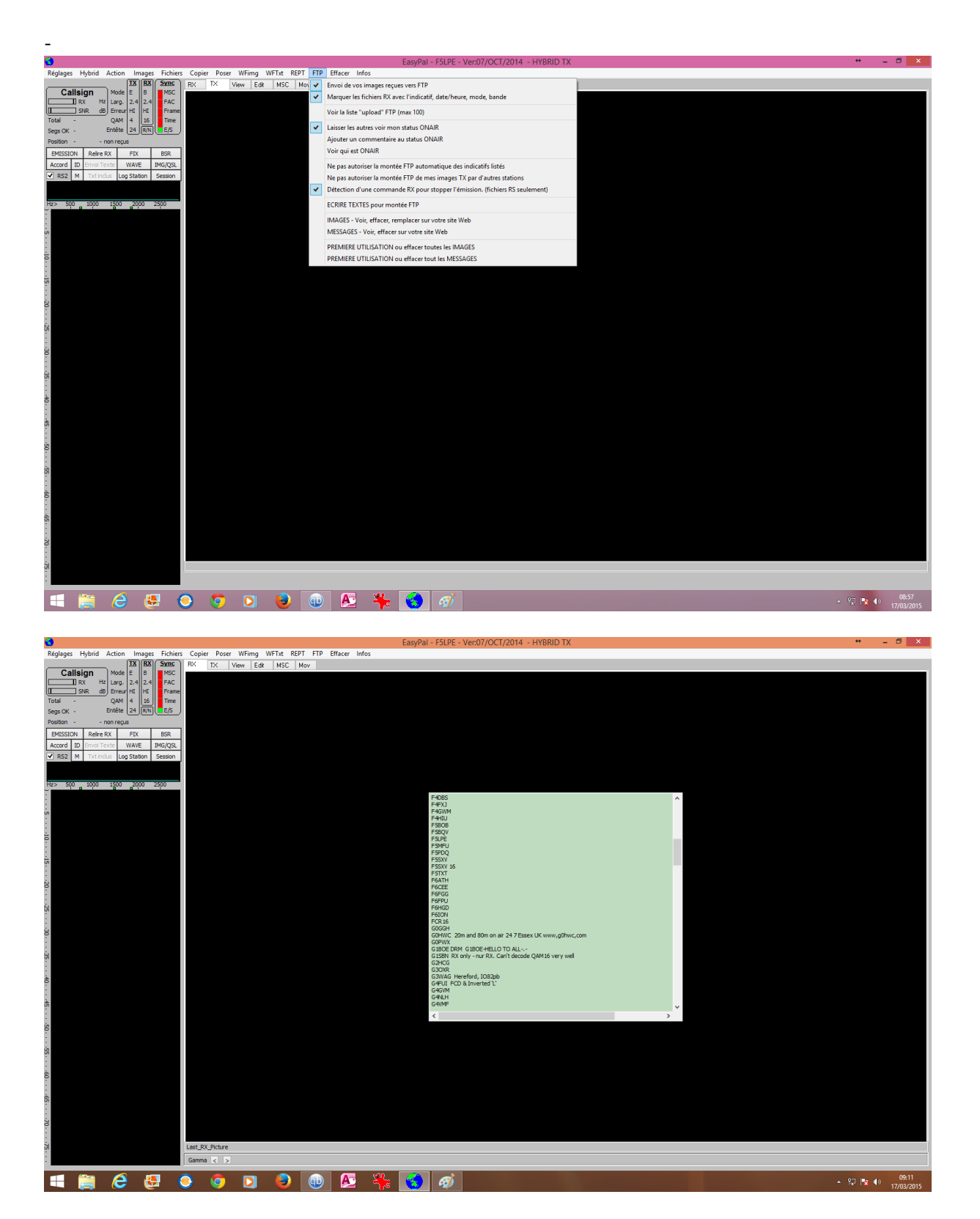

Dans le menu FTP, la fonction « voir qui est ONAIR » permet de voir les OM's connectés EASYPAL et peut-être à l'écoute de la fréquence.

Quelques informations complémentaires en vrac.

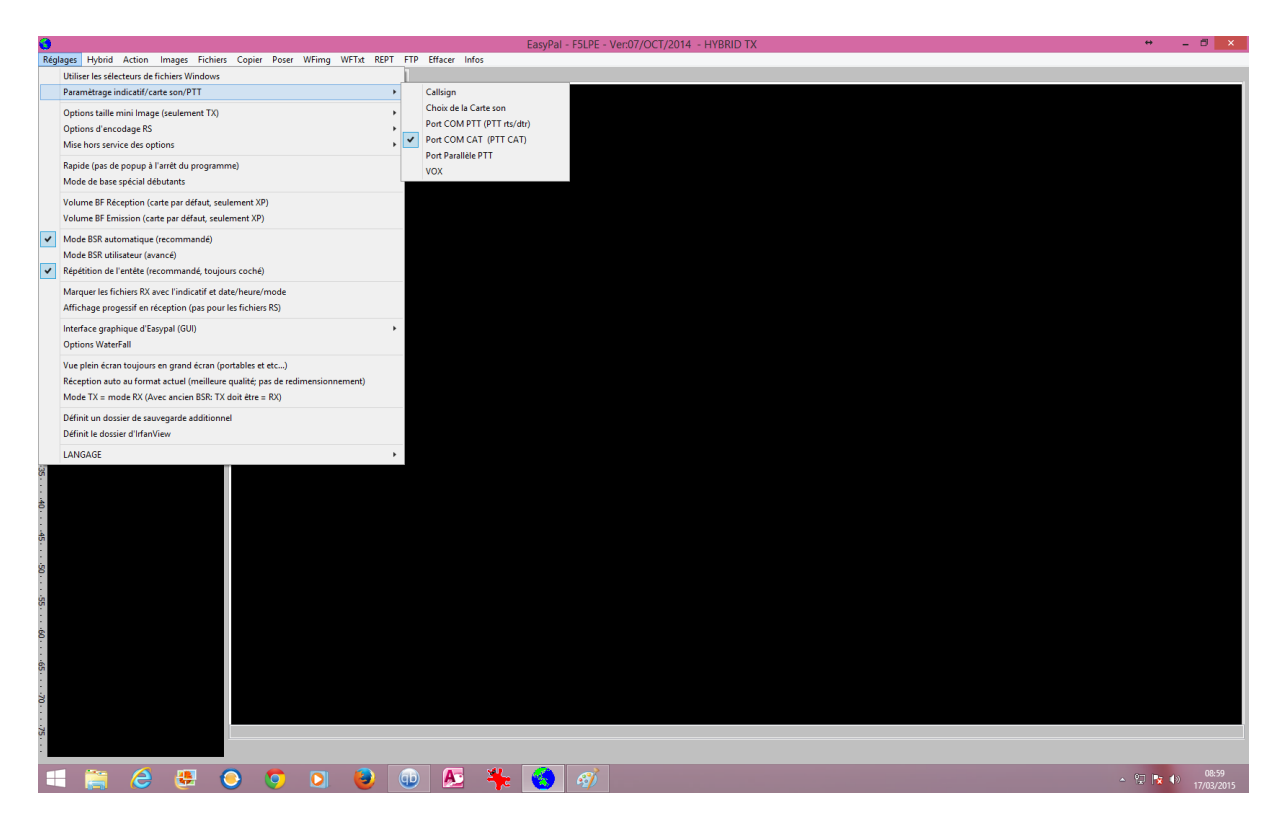

La partie réglage

Il est recommandé de sélectionner « Mode BSR automatique » et « Répétition de l'entête…. »

C'est aussi l'accès au menu de gestion de l'indicatif, de la carte son, de la commande du transceiver.

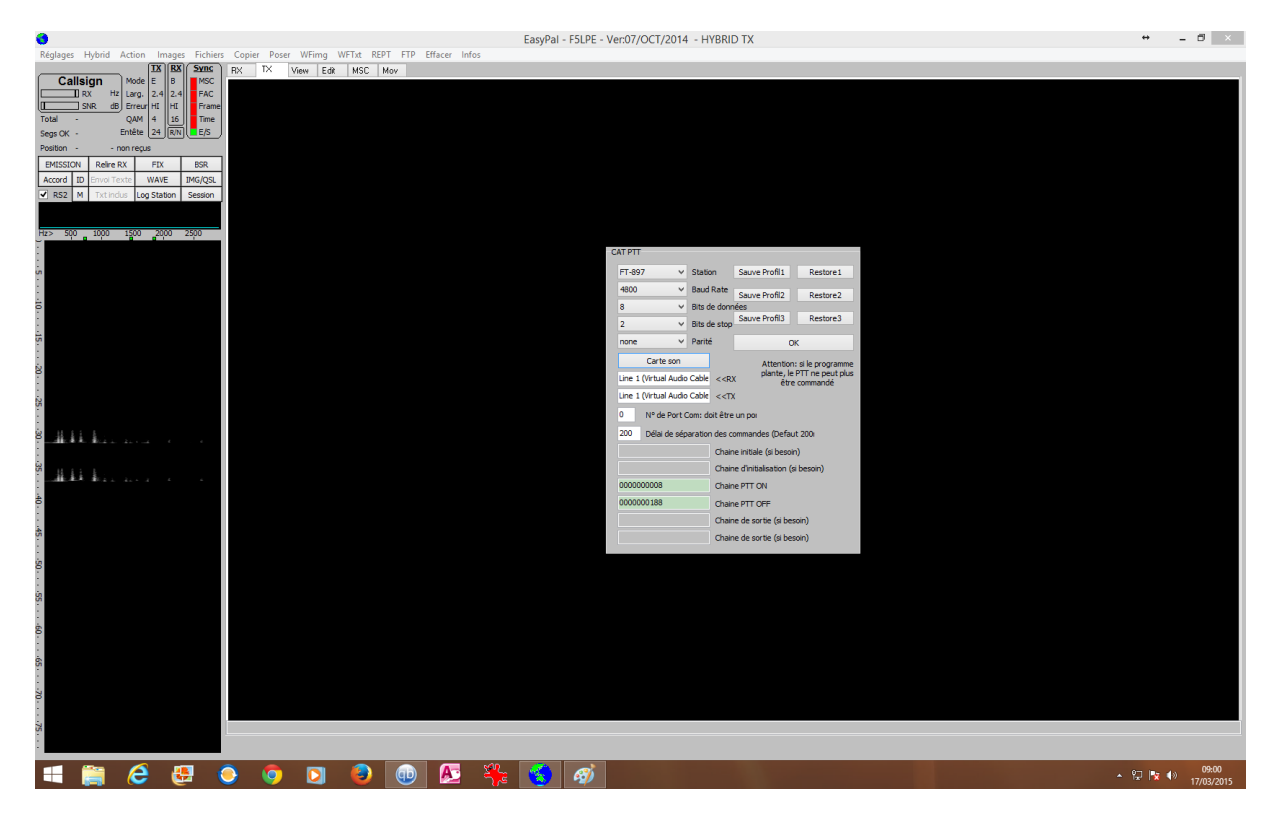

Exemple du pilotage d'un E/R Yeasu FT 897 et la carte son

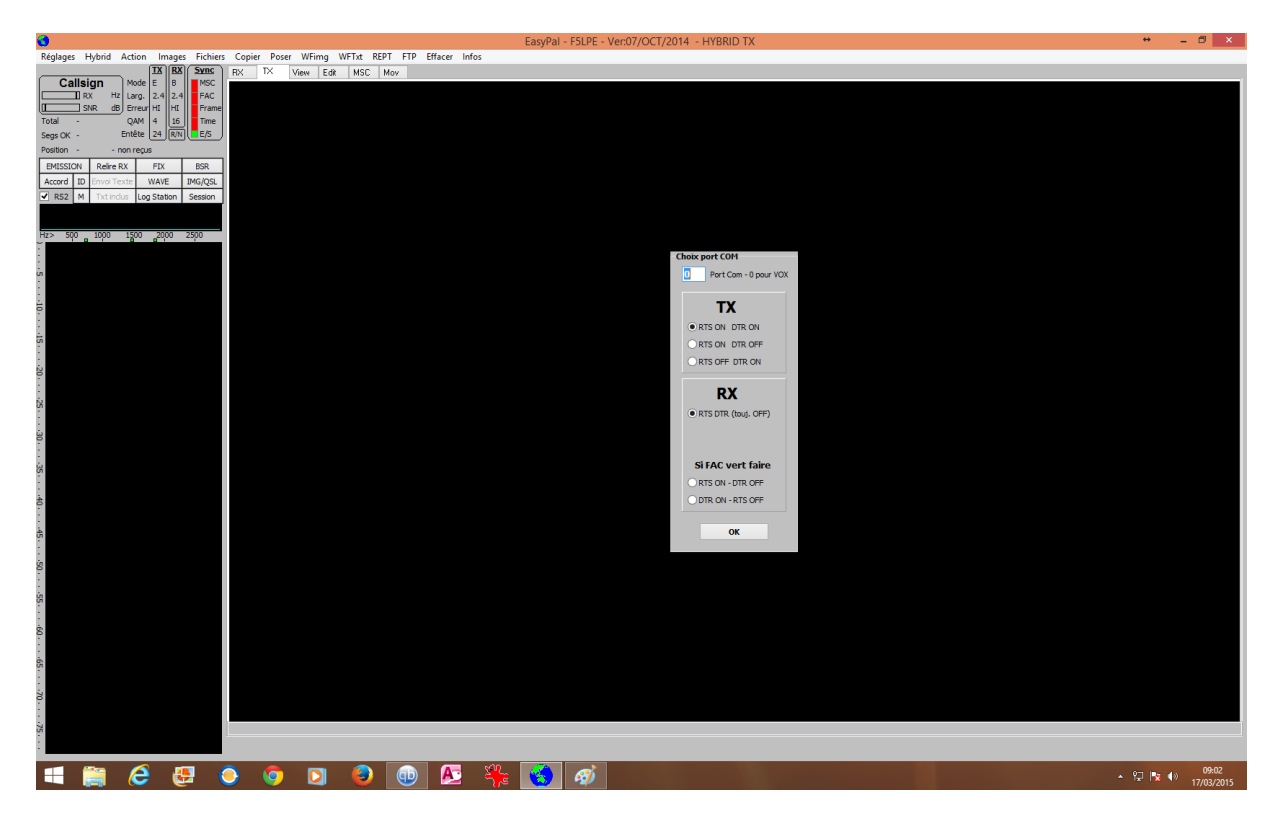

Exemple pour le KENWOOD TS 2000 (C'est Kenwood) Sélectionner le port pour la commande PTT et choisir « RTS: ON & DTR: OFF Divers :

 $\Rightarrow$  Le nom du fichier aura un préfixe comme "130721092715" C'est en fait une datetime qui garantit que chaque fichier possède un nom unique.

Ex.: 13 = 2013 07 = 21 juillet = 21 09 = 27 = 09hrs 27mins 15secs 15 =.

- Lorsque vous utilisez «hybride TX", surtout en HF, il est suggéré d'utiliser le mode "E" et QAM "4", ce qui donnera de meilleurs résultats dans de mauvaises conditions. Aussi Entête à "12".
- $\Rightarrow$  Si vous souhaitez rejouer l'image RX, le copier et le coller à l'écran TX. Utilisez la copie EasyPal / coller dans le menu supérieur.